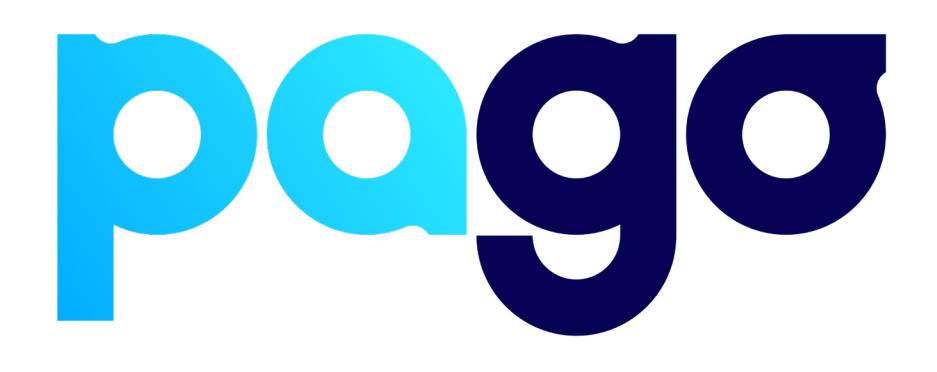

# **H&L Integration Procedure**

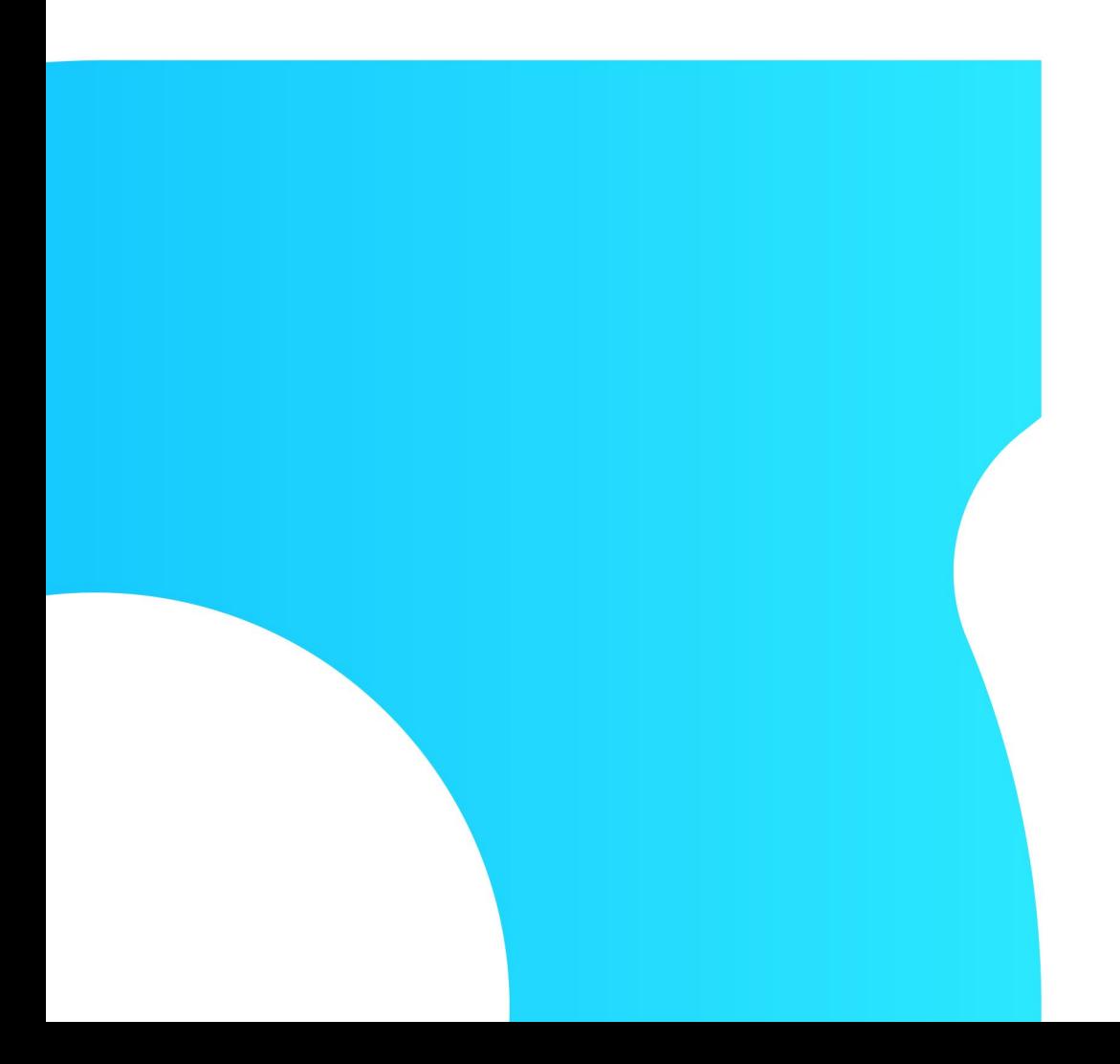

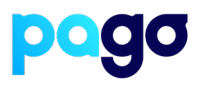

## **BEFORE YOU BEGIN**

Contact the H&L support team on 1800 778 340 to make sure they are available for the installation, as they may be required.

### **Preparing the Terminal**

1. Make sure the terminal is in Integrated mode. If it's already there, skip to #2. Menu  $\rightarrow$  Terminal Settings  $\rightarrow$  Operating mode  $\rightarrow$  Integrated.

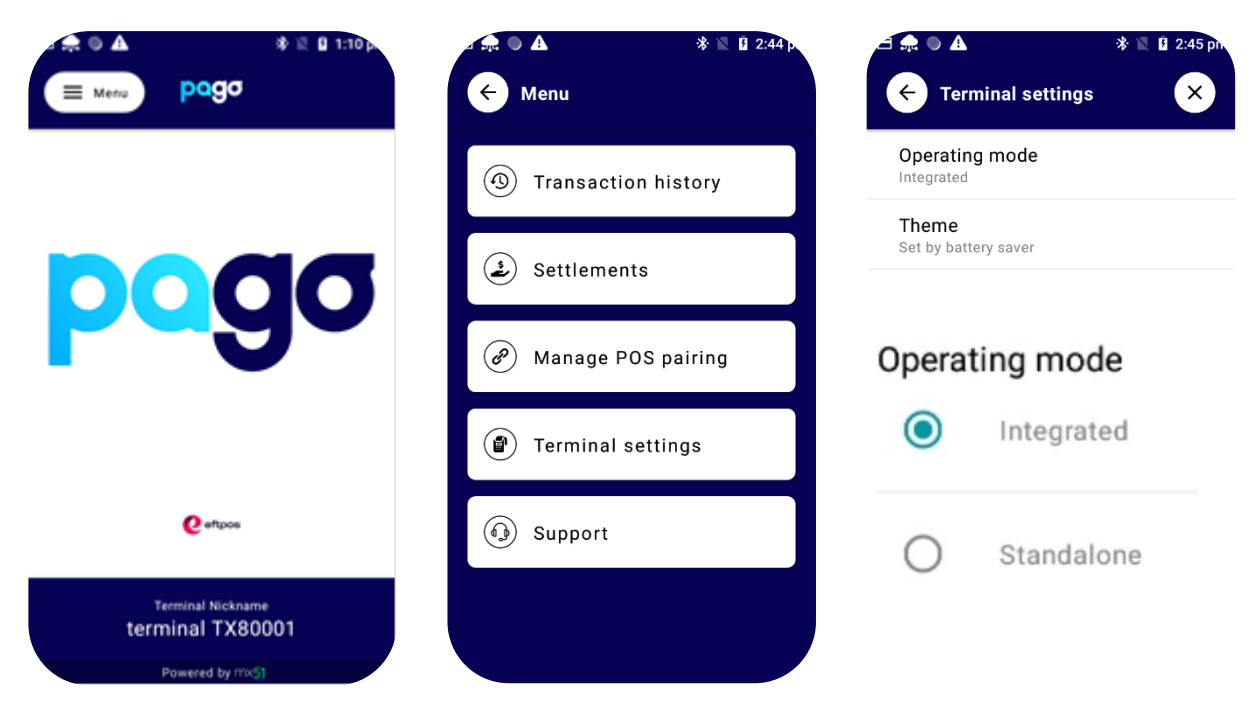

2. Menu  $\rightarrow$  Manage POS Pairing  $\rightarrow$  Blue + Don't push start yet - leave the terminal on this screen for now.

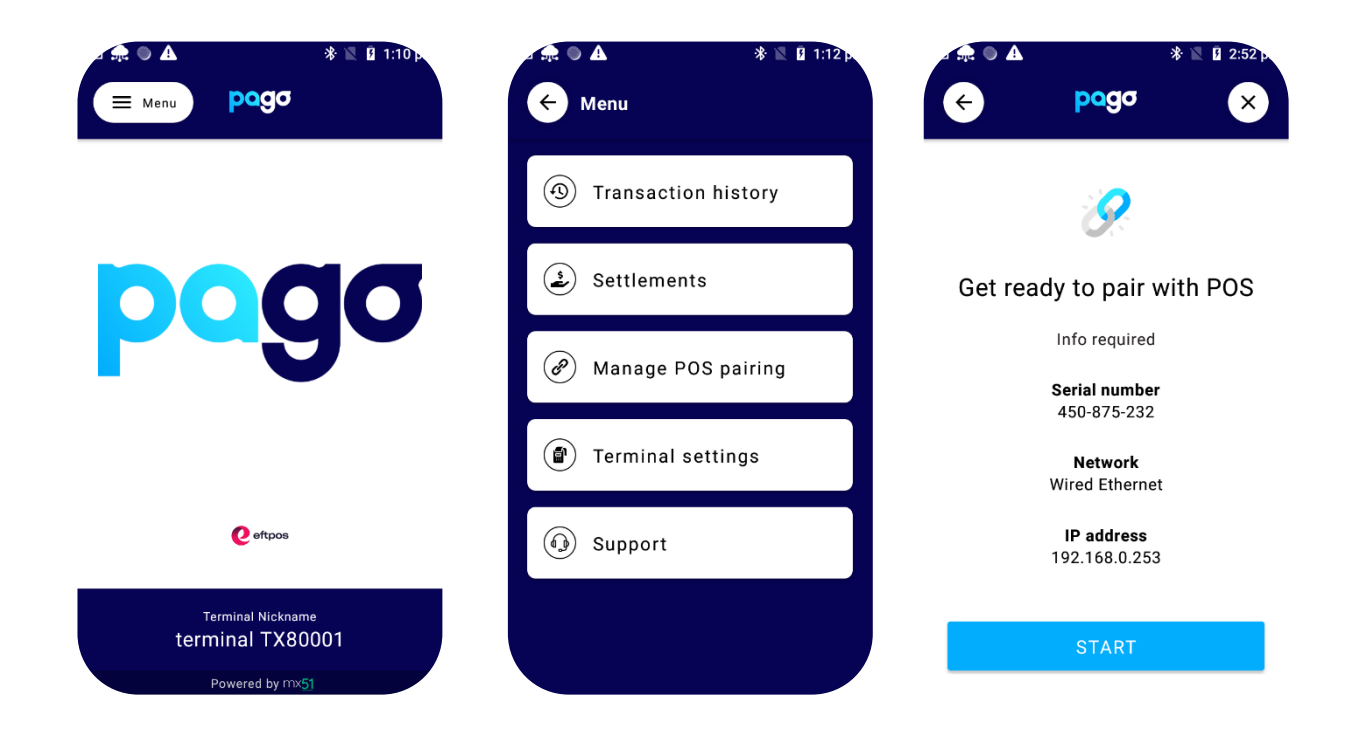

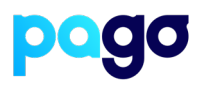

### **Pairing the Terminal with Spice**

#### **This process is in two parts.**

- 1. Download and install the latest Spice from here: <https://spice.integration.mspenv.io/latest.exe>
- 2. Run the installer, and accept the EULA
- 3. Select **Next Payments** from the list of Payment providers
- 4. Enter the POS ID (This is usually the same as how the POS is identified. (E.g POS1, Lounge bar, Restaurant, Reception)
- 5. Enter the IP Address of the terminal from the screenshot above

#### **EFTPOS Terminal Pairing**

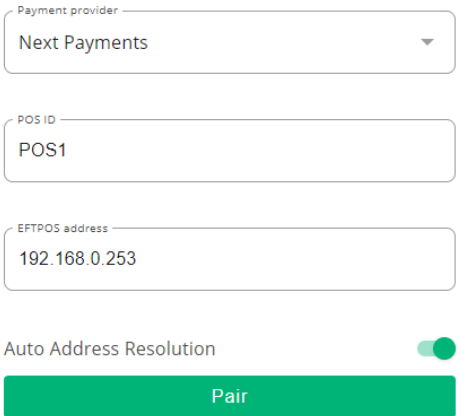

- 6. Select **Start** on the Terminal, then Pair on **Spice**
- 7. Make sure the codes match, select **Yes** on the terminal. Then Finish

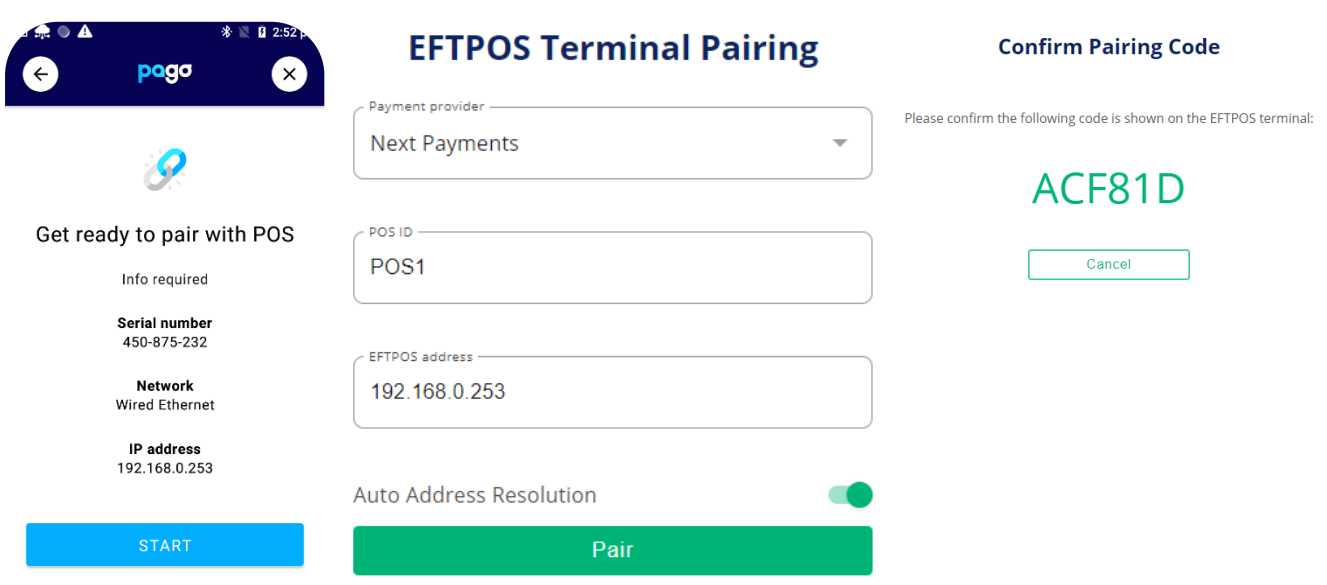

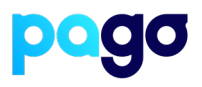

### **Enabling H&L to use Pago**

1. From the main screen, tap the **Downloads System Options** button in the top right-hand corner. *N.B This might also be called SETUP*

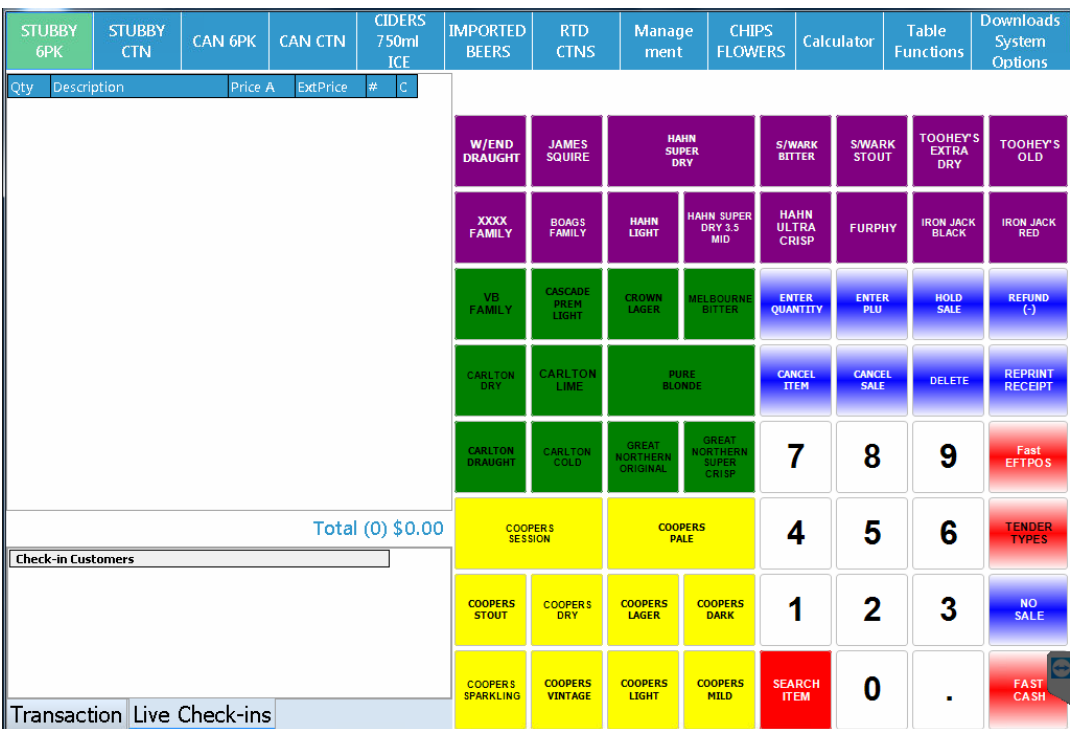

2. Click on System Options

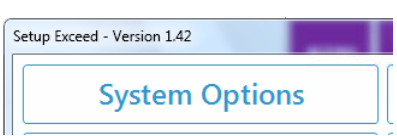

3. Click **Devices** down next to System Options

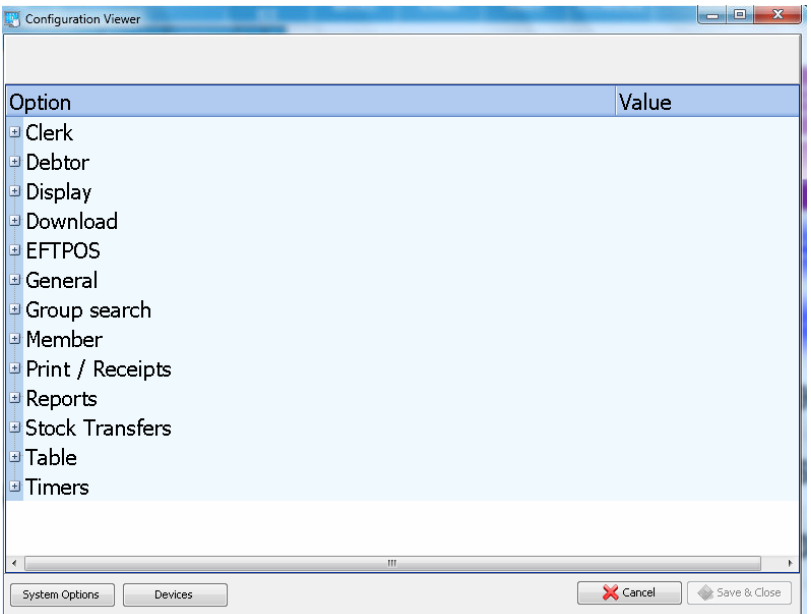

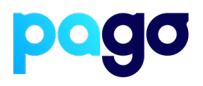

4. Expand **EFTPOS** from the list and change the EFTPOS Interface to **Mx51 Spice Integration** We recommend leaving the sub-options unchanged Click **Update & Save**

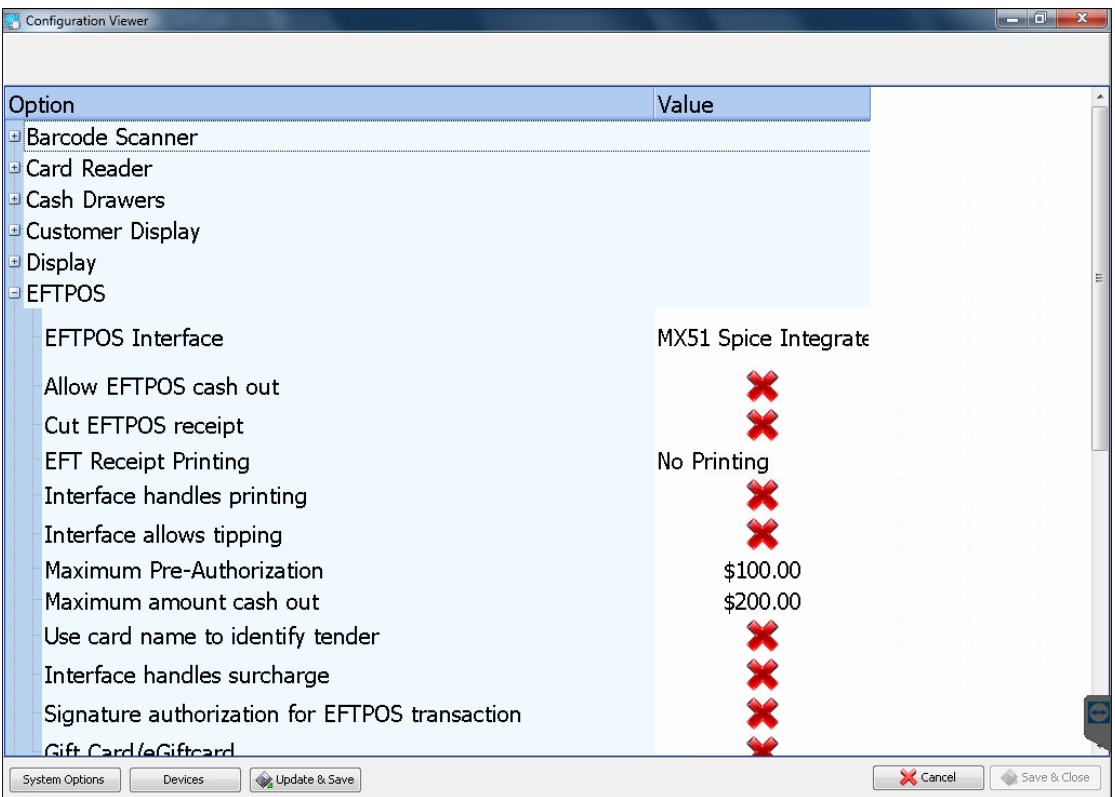

5. You can confirm this has been done correctly in the previous window, which now has Setup MX51 Spice. There are no further steps required on that button, as its just port configuration for specific network requirements

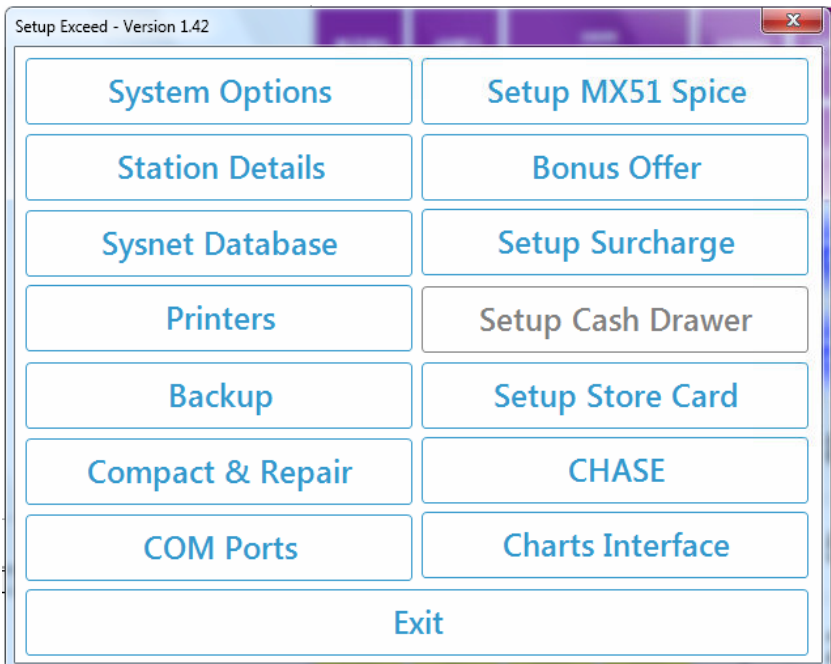

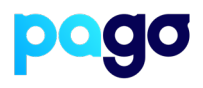

6. When a transaction is processed, this window will come up Press **OK** to send the transaction to the terminal, or for a phone order, press MOTO

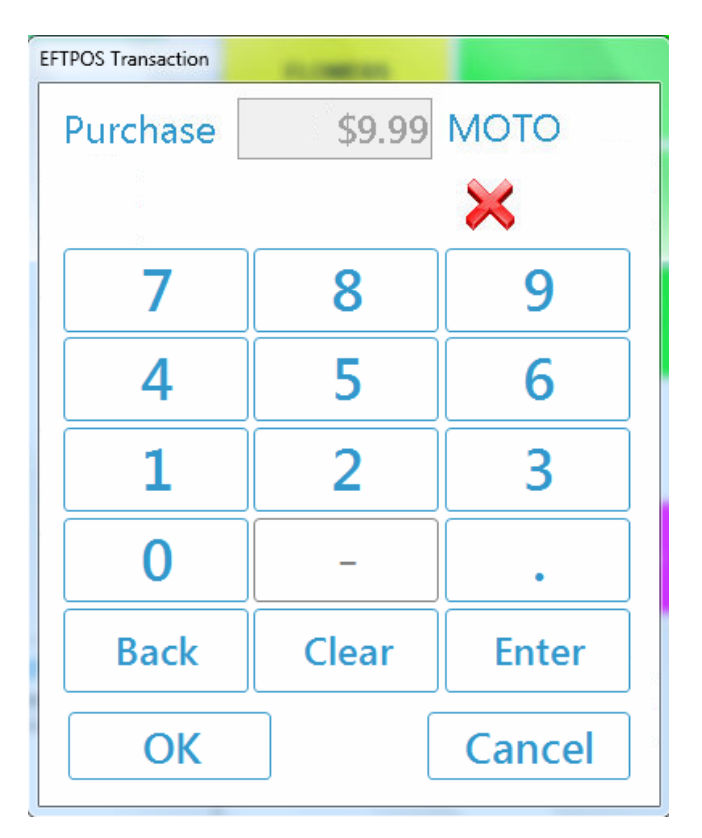

1300 999 850 hello@pagoeftpos.com.au pagoeftpos.com.au 美